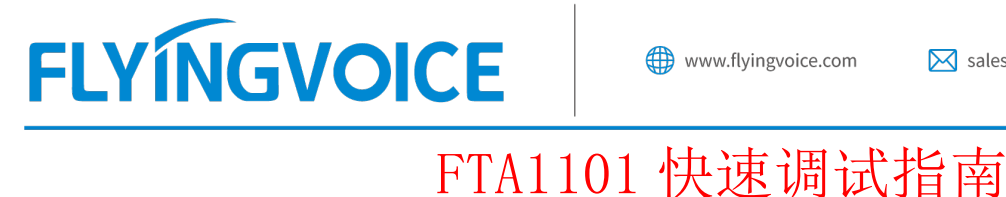

### 调试说明:

FTA1101 通常是让模拟话机接入的,而为了使模拟话机能正常使用,我们需要在 FTA1101 上注册 一个分机号码(这里泛指 IPPBX 服务器的分机号码)使用。FTA1101 是一款无线语音网关,支持无线 和有线网络接入,本指南将会介绍这两种方式的使用。

# 配置前提:

PBX 服务器管理员应该给 FTA1101 提供分机号码, 具体的信息包括: 服务器 IP 地址(如 192.168.20.110)、服务器端口(5060)、分机号码(601)、分机密码(password601)。

# 具体配置操作:

# 1、前端为有线接入

1.1 准备两根网线和一根电话线, 适配器的 WAN/LAN 口通过网线 1 接入 Internet 网络; LAN 口通过 网线 2 接入电脑, 作为调试适配器使用; PHONE 口通过电话线接到模拟话机, 摘机能听到提示语表示 接入成功。

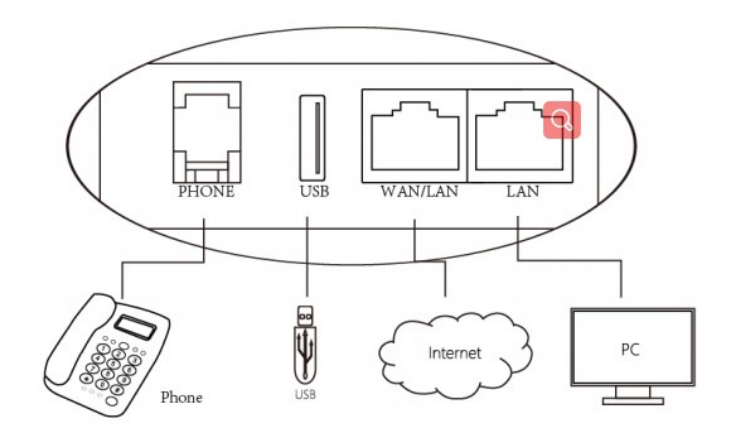

1.2 调试电脑会自动从适配器上获取到 192.168.2.X 网段的 IP 地址。观察适配器的指示灯指示灯是 红色常亮状态。

 $\overline{\mathcal{Q}}$ 

深圳总部:广东省深圳市南山区桃源街道留仙大道南山智园崇文园区1号楼1801-1802 / 1801-1802, Building 1, Chongwen Park, Nanshan Zhiyuan, Nanshan District, Shenzhen, China 北京分公司:北京市石景山区金安中海财富中心A座401 / Rm 401, Building 1, JinAn Zhonghai Fortune Center, Shijingshan District, Beijing, China

上海分公司:上海市杨浦区隆昌路619号城市概念软件园1幢C108 / Rm C108, City Concept Building 1, Longchang Rd No. 619, Yangpu District, Shanghai, China

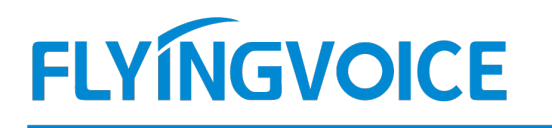

1.3 在调试电脑打开浏览器, 在浏览器地址栏输入适配器 IP 地址: 192. 168. 2. 1,

访问的用户名和密码都是"admin",如下图操作。

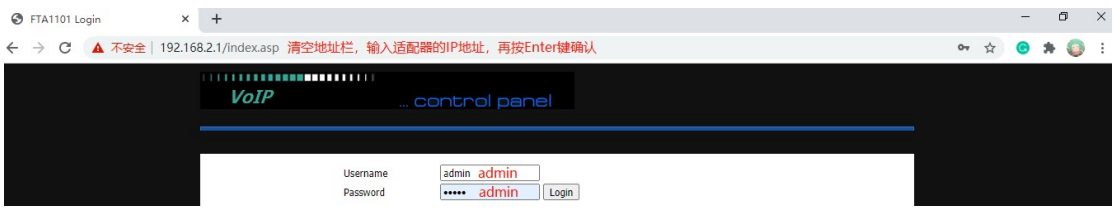

1.4 设置中文语言。

网页点击操作:Administration---Language,选择"中文",网页滑到底部点击"Save"。

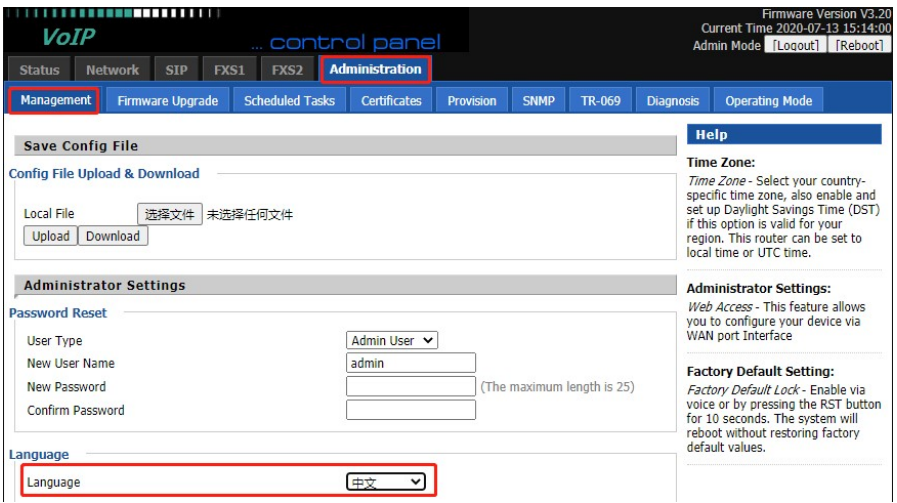

1.5 配置分机号码

选择"VOIP"-- "账号 1", 开启账号使能, 输入分机号码和密码, 端口, 服务器地址等信息, 点击保存并应用。

深圳总部:广东省深圳市南山区桃源街道留仙大道南山智园崇文园区1号楼1801-1802 / 1801-1802, Building 1, Chongwen Park, Nanshan Zhiyuan, Nanshan District, Shenzhen, China 北京分公司:北京市石景山区金安中海财富中心A座401 / Rm 401, Building 1, JinAn Zhonghai Fortune Center, Shijingshan District, Beijing, China

# **FLYINGVOICE**

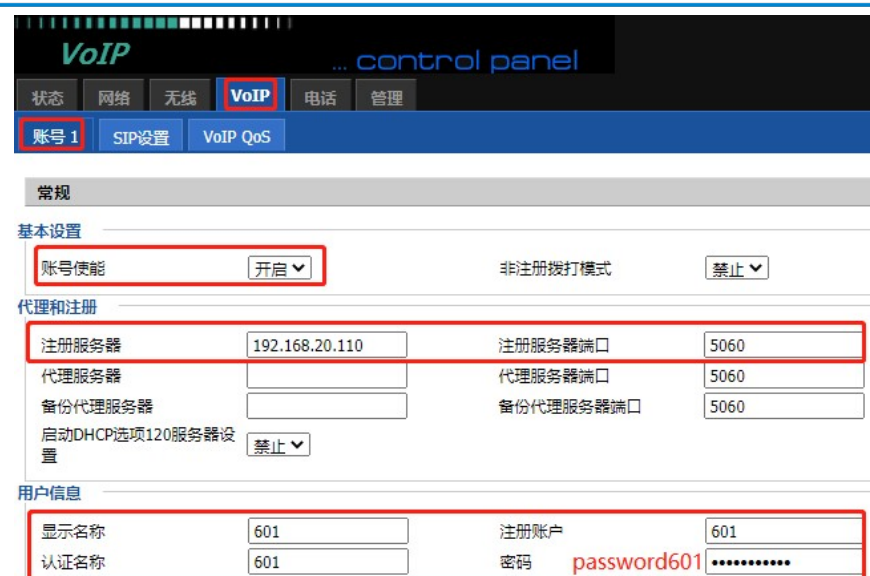

1.6 配置完成,重启设备,点击"重启"。

当分机号码配置成功后,适配器会有两个特征显示

一、管理页面"状态"--"系统信息"--"账号状态"由注册失败变为注册成功。

二、适配器的指示灯变成绿色常亮。

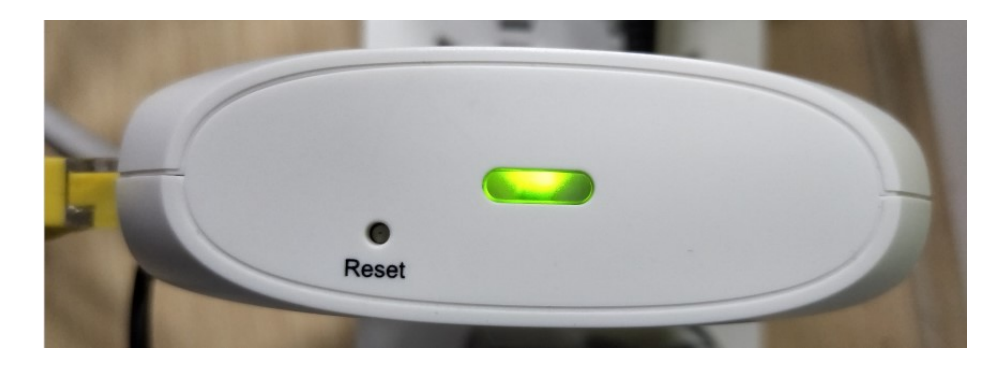

1.7 验证调试结果

当检查到分机号码配置是正常后,便可使用话机拨打电话。

# 2、前端为无线接入

1.1 准备一根网线和一根电话线,适配器的 LAN 口通过网线接入电脑,作为调试适配器使用; PHONE 口通过电话线接到模拟话机,摘机能听到提示语表示接入成功。

### $\mathcal{Q}$

深圳总部:广东省深圳市南山区桃源街道留仙大道南山智园崇文园区1号楼1801-1802 / 1801-1802, Building 1, Chongwen Park, Nanshan Zhiyuan, Nanshan District, Shenzhen, China 北京分公司:北京市石景山区金安中海财富中心A座401 / Rm 401, Building 1, JinAn Zhonghai Fortune Center, Shijingshan District, Beijing, China 上海分公司:上海市杨浦区隆昌路619号城市概念软件园1幢C108 / Rm C108, City Concept Building 1, Longchang Rd No. 619, Yangpu District, Shanghai, China

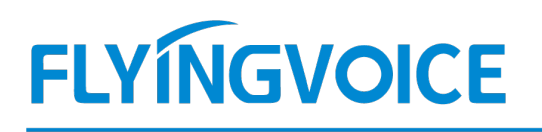

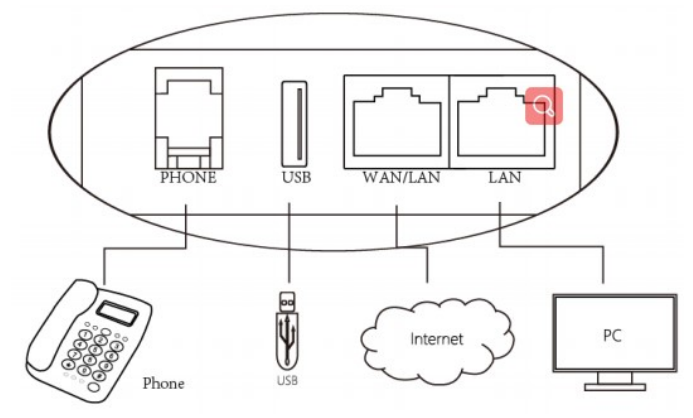

1.2 调试电脑会自动从适配器上获取到 192.168.2.X 网段的 IP 地址。观察适配器的指示灯指示灯是 红色常亮状态。

1.3 在调试电脑打开浏览器, 在浏览器地址栏输入适配器 IP 地址: 192. 168. 2. 1,

访问的用户名和密码都是"admin",如下图操作。

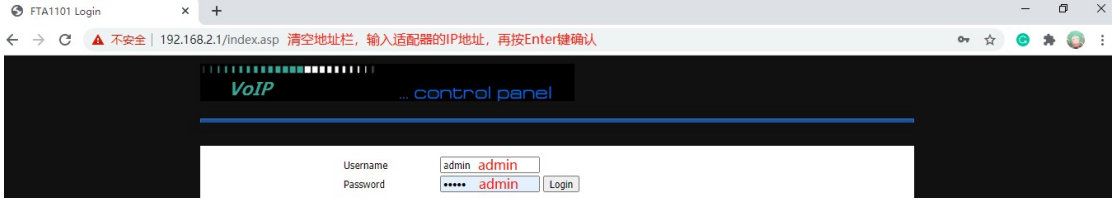

1.4 设置中文语言。

网页点击操作:Administration---Language,选择"中文",网页滑到底部点击"Save"。

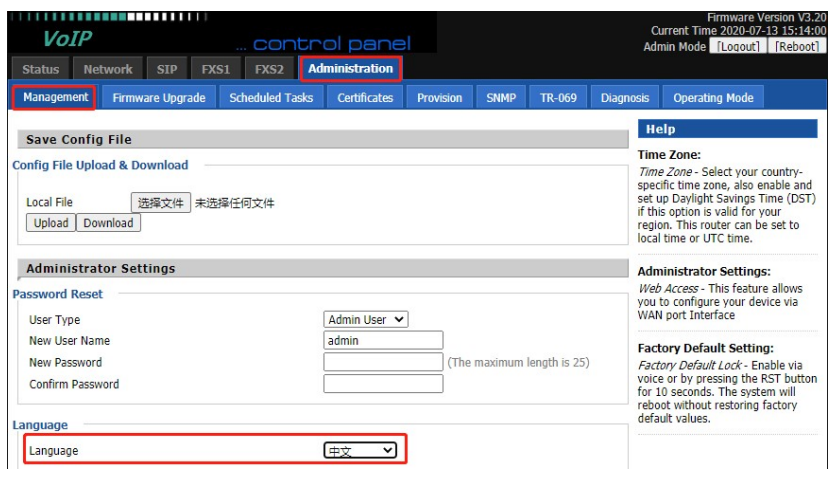

 $\mathcal{Q}$ 

深圳总部:广东省深圳市南山区桃源街道留仙大道南山智园崇文园区1号楼1801-1802 / 1801-1802, Building 1, Chongwen Park, Nanshan Zhiyuan, Nanshan District, Shenzhen, China 北京分公司:北京市石景山区金安中海财富中心A座401 / Rm 401, Building 1, JinAn Zhonghai Fortune Center, Shijingshan District, Beijing, China

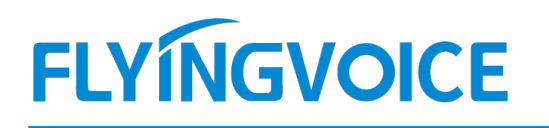

1.5 设置无线中继模式使适配器接入 Internet

1.5 以直儿线中继快只快迫癿益按八 Internet<br>1.5.1 点击"**无线"--"基本设置",开启 WiFi 开关,**连接模式选择"**无线中继",设置无线网络名称**,其他的客 1.5.1 点击"**无线**"--"基本设置",<br>户端可以连接这个WiFi 上网。

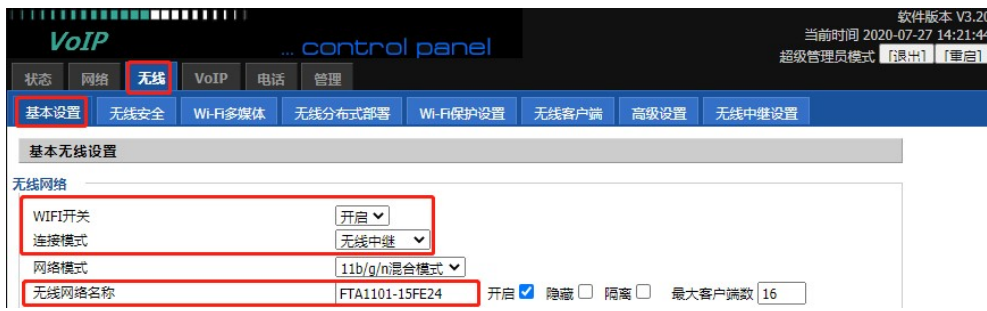

1.5.2 点击"无线中继设置"--无线连接"接入点",选择适配器将要桥接的 WiFi,点击"连接",输入 WiFi 密码, 1.5.2 点击"**无线中继设置**"一无线连接"<mark>接入点",选择适配器将要桥接的WiFi,点击"连接"</mark>,输<br>点击"<mark>确定"</mark>。如果成功连接,页面上方的<mark>连接状态</mark>会由未连接变成已连接(AP:WiFi 名称)。

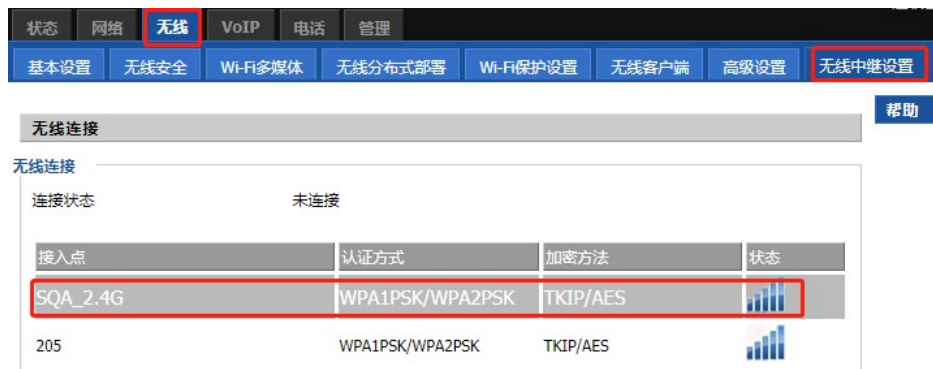

1.6 配置分机号码

选择"VOIP"--"账号 1", 开启账号使能,输入分机号码和密码,端口,服务器地址等信息,点击保存并应用。

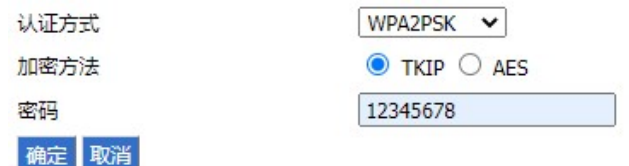

 $\mathcal{Q}$ 

深圳总部:广东省深圳市南山区桃源街道留仙大道南山智园崇文园区1号楼1801-1802 / 1801-1802, Building 1, Chongwen Park, Nanshan Zhiyuan, Nanshan District, Shenzhen, China 北京分公司:北京市石景山区金安中海财富中心A座401 / Rm 401, Building 1, JinAn Zhonghai Fortune Center, Shijingshan District, Beijing, China

# **FLYINGVOICE**

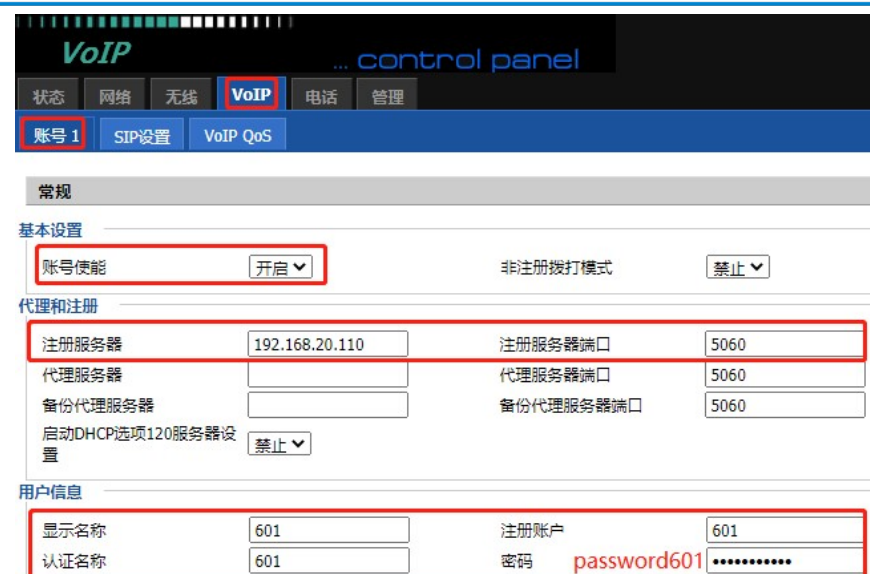

1.7 配置完成,重启设备,点击"重启"。

当分机号码配置成功后,适配器会有两个特征显示

一、管理页面"状态"--"系统信息"--"账号状态"由注册失败变为注册成功。

二、适配器的指示灯变成绿色常亮。

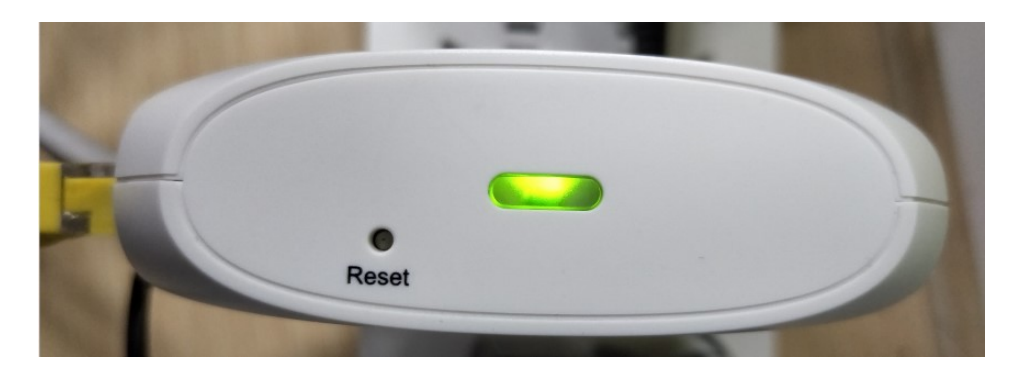

1.8 验证调试结果

当检查到分机号码配置是正常后,便可使用话机拨打电话。

### 附:适配器建议开启功能

<sub>坦癿益建以丌</sub>肩功能<br>当适配器配置完成后,调试电脑建议开启"Https Web Access"功能,如果后续需要对适配器进 当适配器配置完成后, 调试电脑建议开启 "Https Web Access"功能, 如果后续需要对适配器进<br>行个性化设置, 则可以通过网络环境下的电脑通过 https://适配器 WAN 口 IP:80 访问链接远程登录。

深圳总部:广东省深圳市南山区桃源街道留仙大道南山智园崇文园区1号楼1801-1802 / 1801-1802, Building 1, Chongwen Park, Nanshan Zhiyuan, Nanshan District, Shenzhen, China 北京分公司:北京市石景山区金安中海财富中心A座401 / Rm 401, Building 1, JinAn Zhonghai Fortune Center, Shijingshan District, Beijing, China

# **FLYINGVOICE**

# 本次演示的远程访问链接是 https://192.168.20.147/。

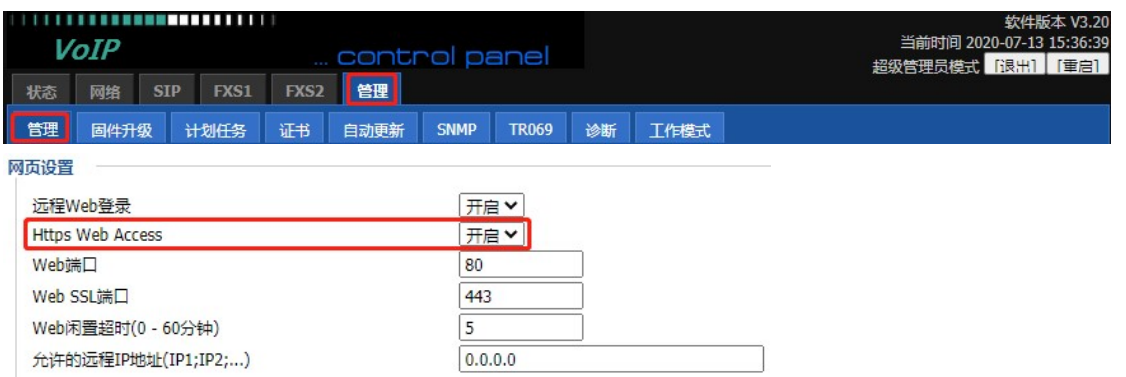

深圳总部:广东省深圳市南山区桃源街道留仙大道南山智园崇文园区1号楼1801-1802 / 1801-1802, Building 1, Chongwen Park, Nanshan Zhiyuan, Nanshan District, Shenzhen, China 北京分公司:北京市石景山区金安中海财富中心A座401 / Rm 401, Building 1, JinAn Zhonghai Fortune Center, Shijingshan District, Beijing, China 上海分公司:上海市杨浦区隆昌路619号城市概念软件园1幢C108 / Rm C108, City Concept Building 1, Longchang Rd No. 619, Yangpu District, Shanghai, China